## Log into Cyberbanking. Select **Accounts & Payments** > **Manage Statement/Advice**.

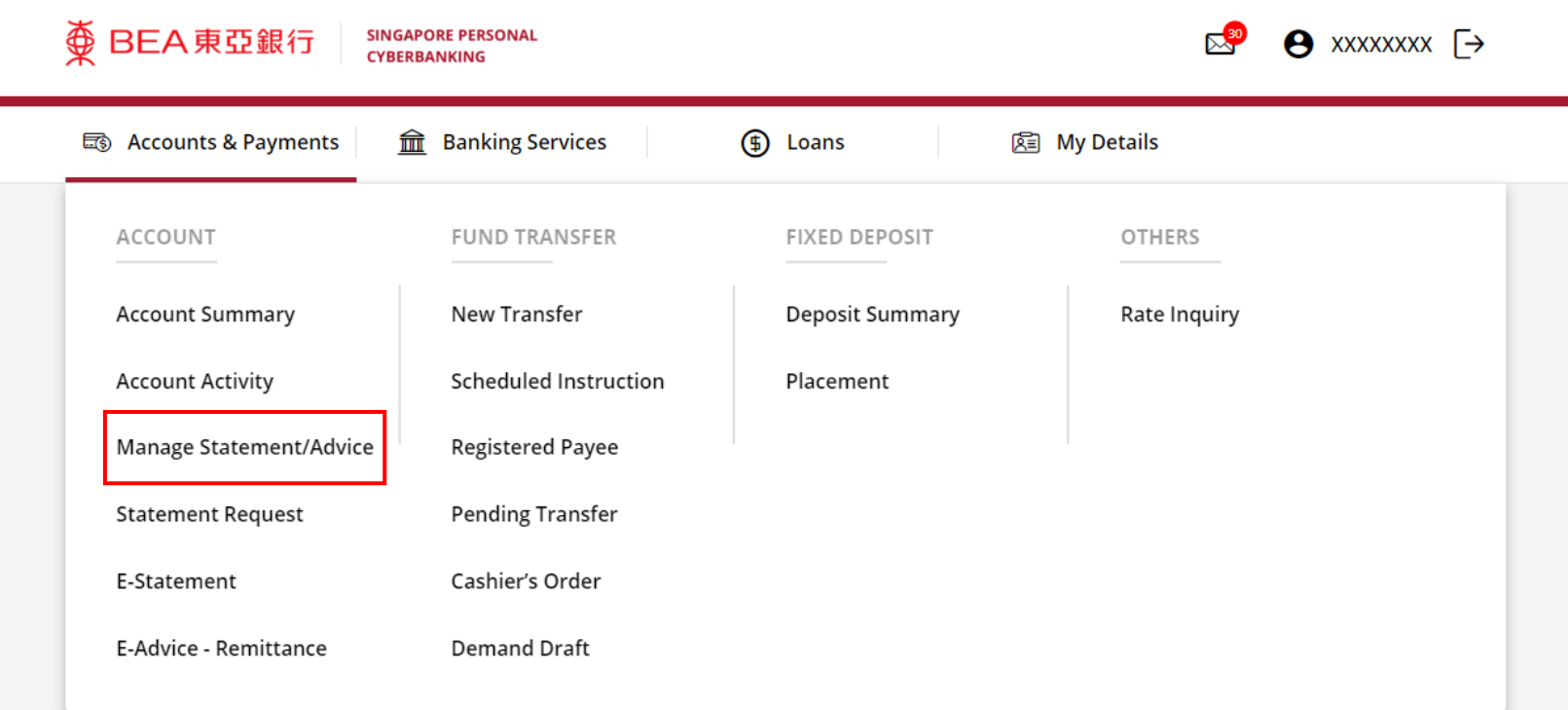

### (a) Click **Edit** .

#### **Manage Statement/Advice**

#### **Statement/Advice Details**

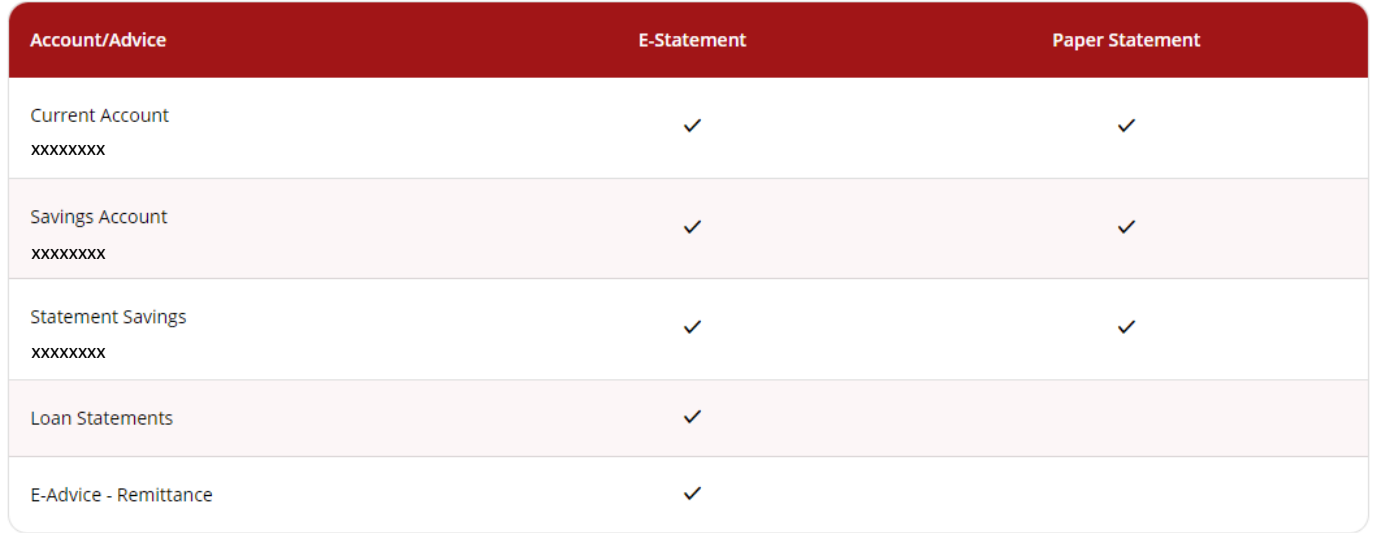

(a)

# (a) Tick the checkbox if you prefer receiving physical paper statement. 3

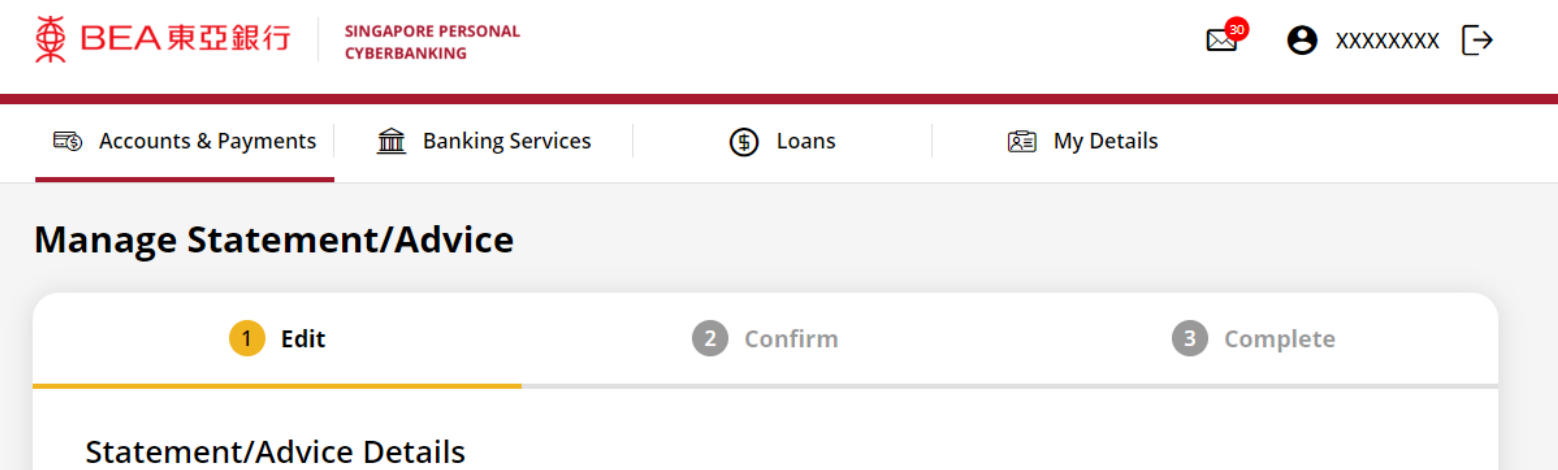

#### **Paper Statement Account/Advice E-Statement** (a) **Current Account**  $\overline{\mathbf{v}}$  $\sqrt{2}$ xxxxxxxx **Savings Account**  $\overline{\mathcal{A}}$  $\overline{\mathbf{v}}$ xxxxxxxx **Statement Savings**  $\blacktriangledown$  $\mathcal{A}$ xxxxxxxx $\overline{\omega}$ Loan Statements  $\mathcal{S}$  $\Box$ E-Advice - Remittance

### (a) Click **Submit** .

4

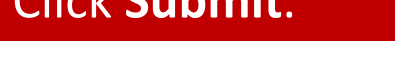

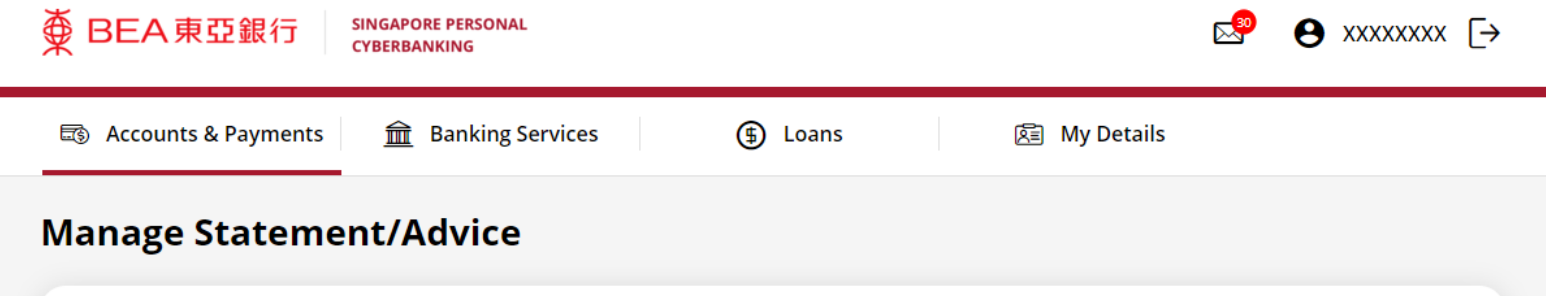

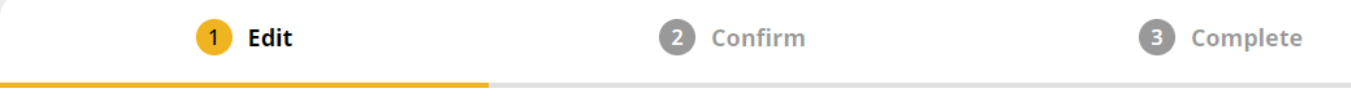

#### **Statement/Advice Details**

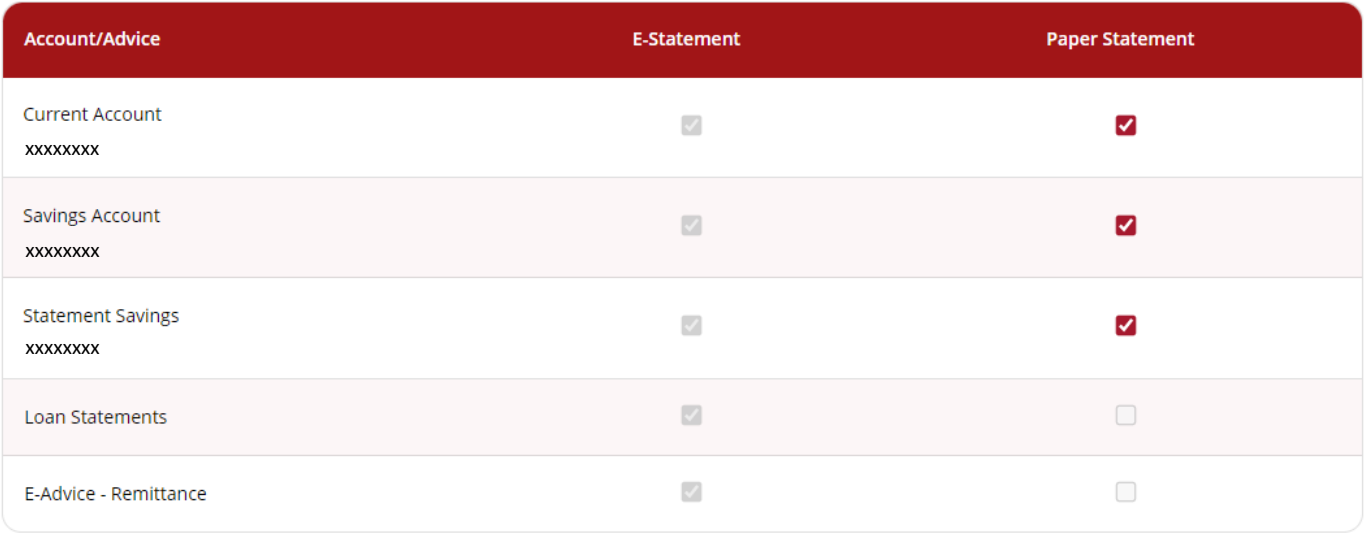

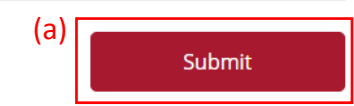

### (a) Input **Transaction Reference Number** into **BEASG Mobile Application** to obtain **Security Code**.

[→

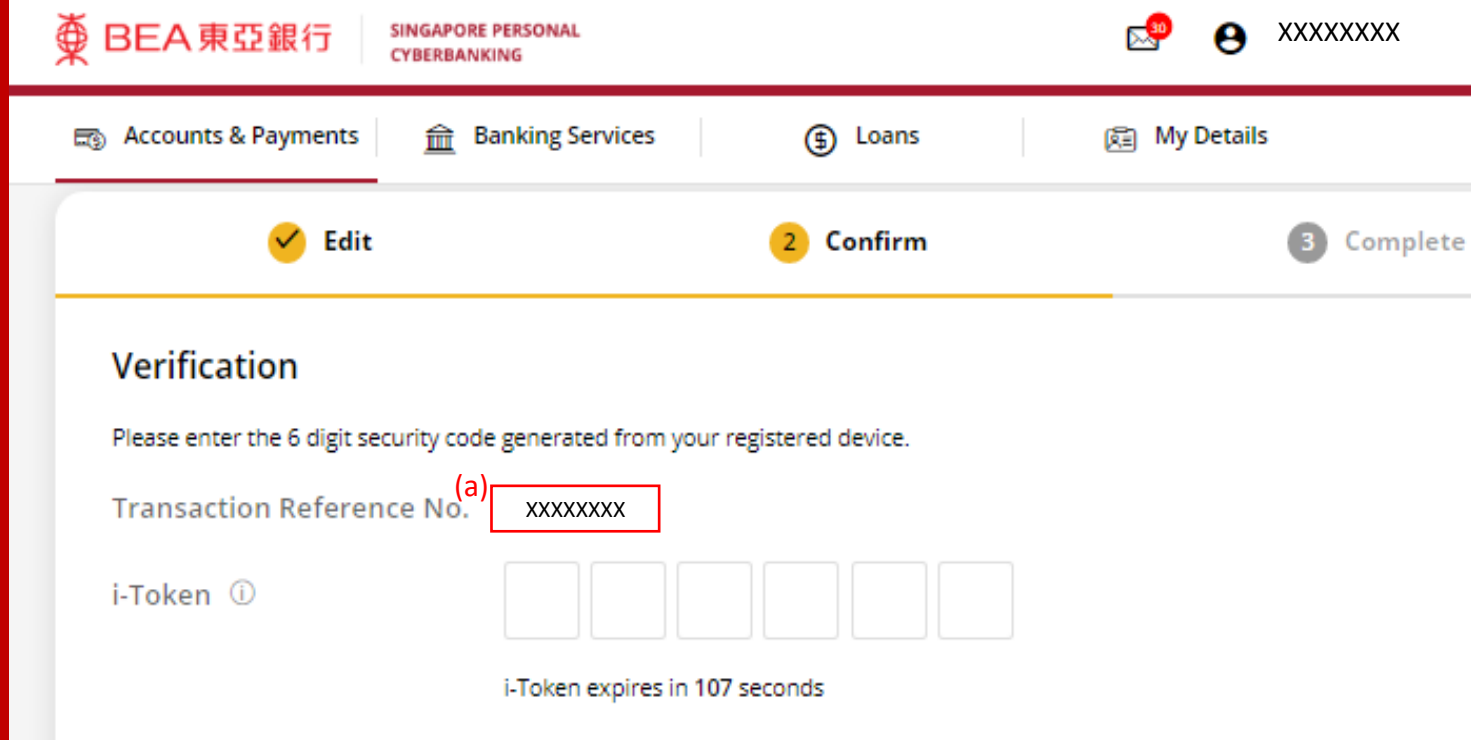

#### **Statement/E-Advice Details**

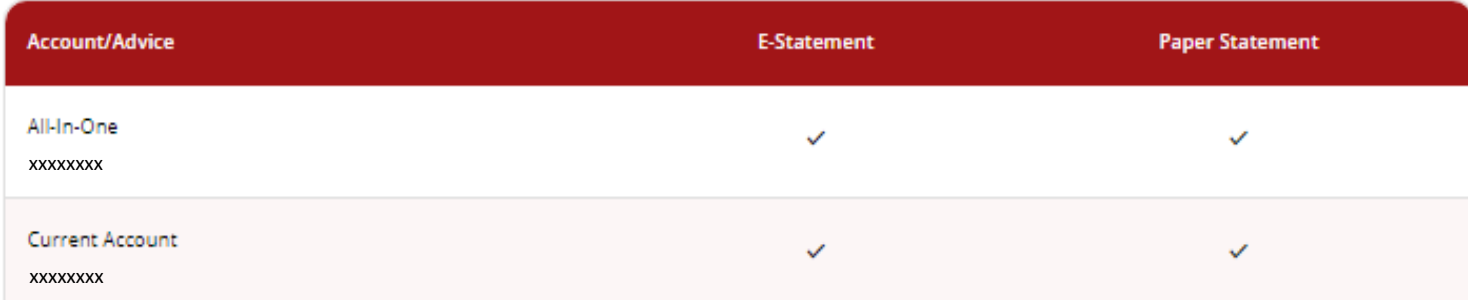

# Follow the steps below to generate the **Security Code**. 6

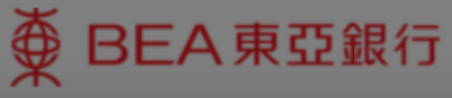

**SINGAPORE PERSONAL CYBERBANKING** 

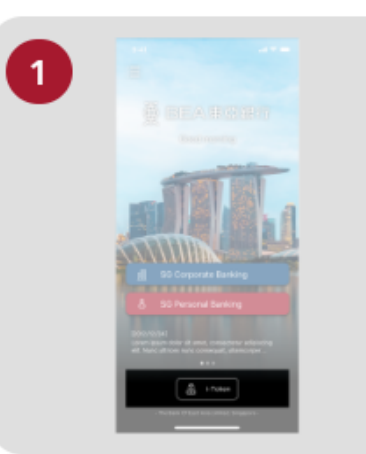

Open the App on your iTokenactivated device and press "i-Token".

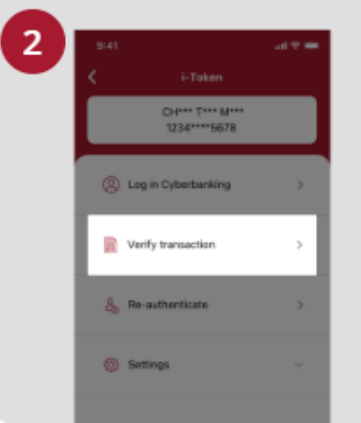

Select "Verify transaction".

ens of Perso Verify transaction Enter transaction reference No. Text here Enter your i-token PIN est here  $\langle x \rangle$  Biometric ID

X

Enter the Transaction Reference No. displayed on the Cyberbanking webpage.Enter your i-Token PIN or use Biometric ID (if enabled) to generate the security code.

### **Transaction Reference No. XXXXXXXX**

## (a) Enter the **Security Code**. Click **Confirm** at the bottom of the page.

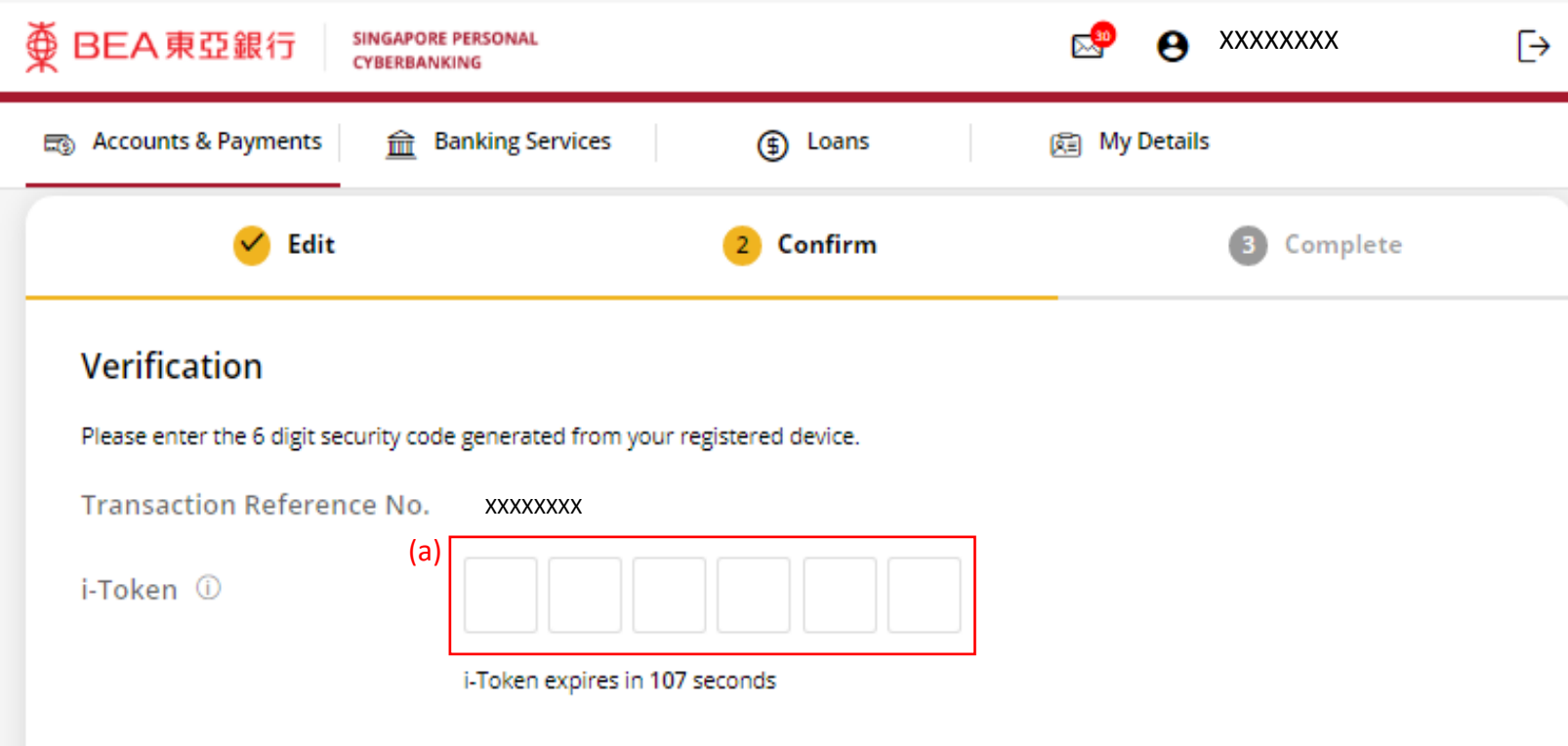

### **Statement/E-Advice Details**

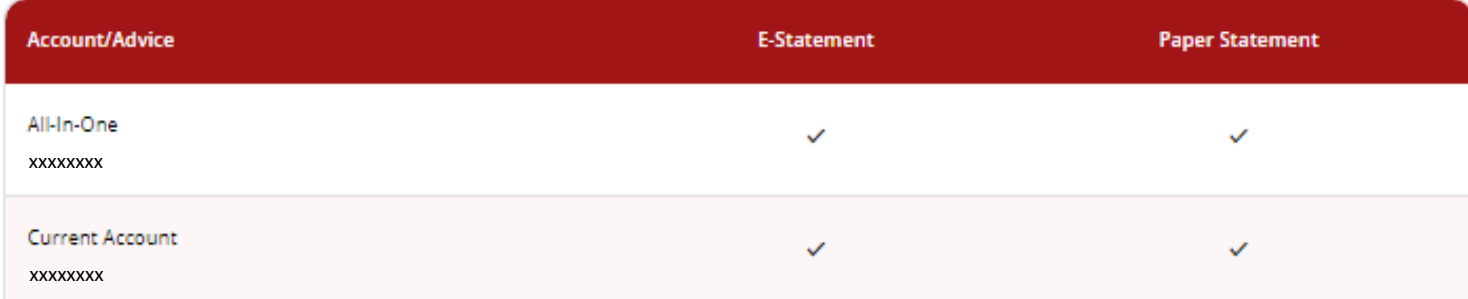